# *e* Celsius Performance Connect

# TELEMETRIC SYSTEM FOR CONTINUOUS GASTROINTESTINAL TEMPERATURE DATA COLLECTION

SYSTEM DEDICATED TO NON-MEDICAL USES

# QUICK START GUIDE

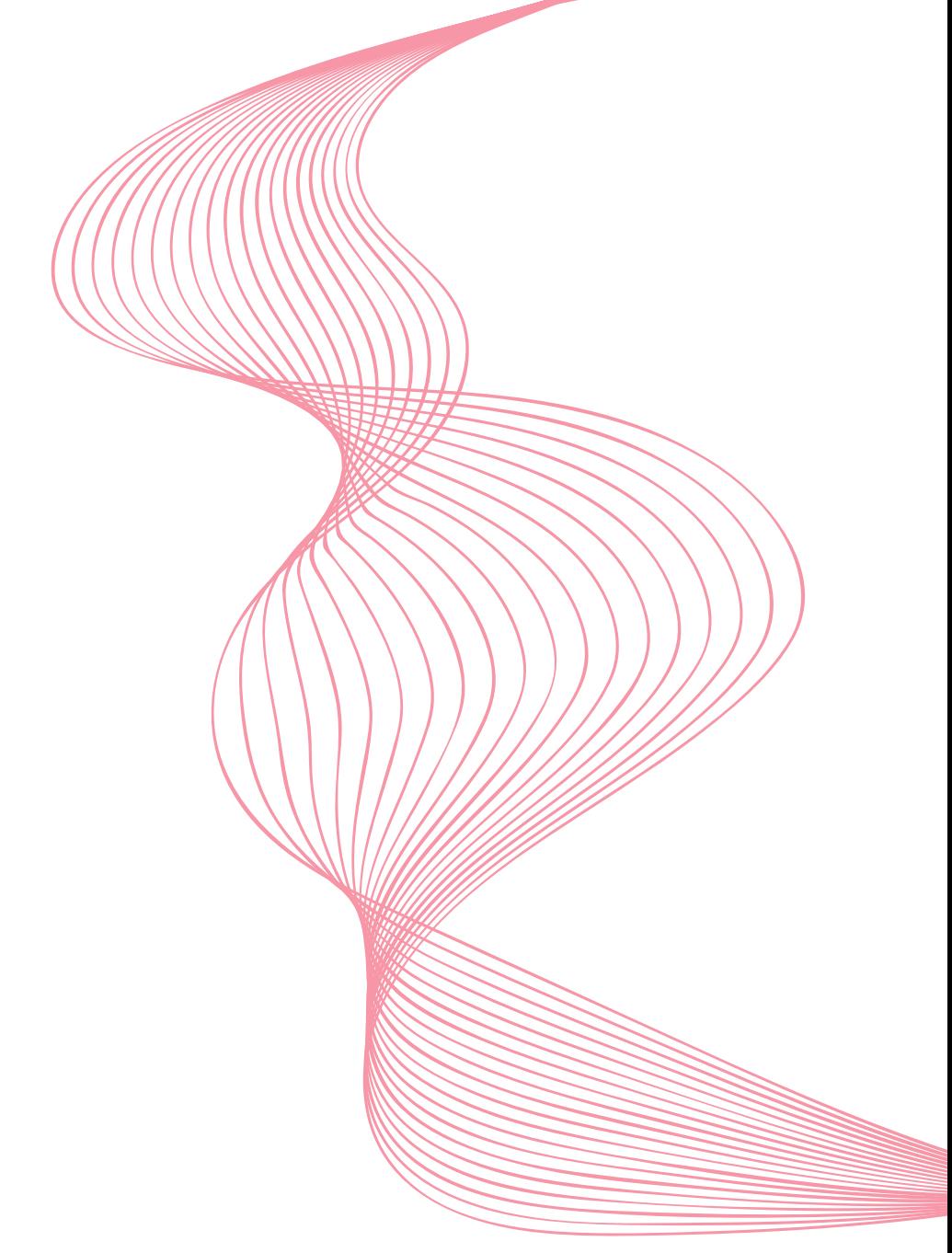

Dear customers,

thank you for purchasing the  $\odot$   $\cosh y$  system.

This quick start guide is designed to introduce you the basic functions of

the system.

Hereby you will find some recommendations related to its first use.

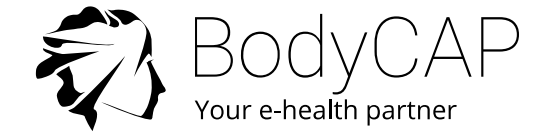

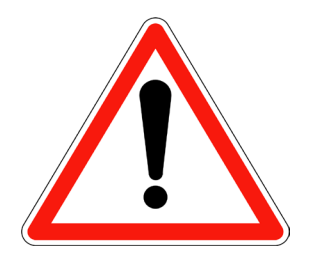

### This document does not replace the user manual. For an optimal use of the device, we recommend that you take note of all the instructions in the user manual.

The system is not claimed MRI compatible, it is imperative that the subject ingesting an electronic capsule does not undergo any MRI exam.

The subject must wear the wrist band supplied with the system showing that he is wearing an electronic device non compatible with the exposure to a strong magnetic field.

The wrist band is fixed just before the ingestion and must only be removed after the last electronic capsule ejection.

The User Guide is available as a PDF version (Adobe Reader needed) on the USB memory stick provided with the system.

BodyCAP may provide the user manual in paper format within 7 days if necessary.

# SYSTEM COMPONENTS

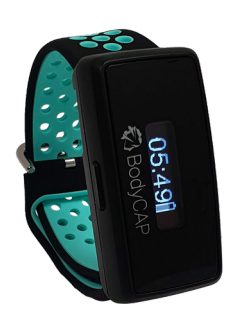

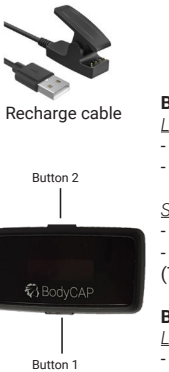

#### *ePerf Connect* buttons functionalities

**Button 1:**  *Long press:*

- Turn on the device if it is turned off.
- Add a marker if the device is already turned on.

#### *Short press*:

- Turn on or turn off the screen.
- Validate a message to come back to the main screen (Time).

### **Button 2:**

*Long press:*

- Launch Bluetooth (BLE) peering if the device is not already connected.

### The *ePerf Connect* device

The *ePerf Connect* device aims to communicate by radio frequency with the *eCelsius Performance* electronic capsule to retrieve temperature data.

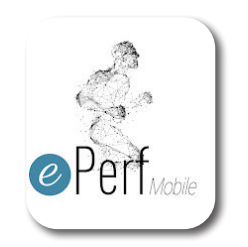

### *ePerf Mobile* application

The application allows to retrieve and to display the data collected by the *eCelsius Performance Connect* system. It can be downloaded to an Android smartphone or tablet via the Google Play Store. A license key will be required to use the application.

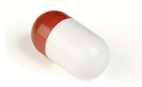

### Electronic capsule *eCelsius Performance*

Once activated through the activator, it collects and sends data to the *ePerf Connect* device.

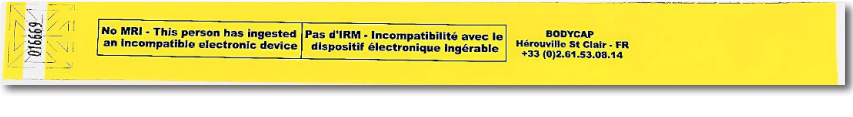

## Signaletic bracelet

It is attached to the wrist before ingestion of an electronic capsule and then removed after the expulsion of the last electronic capsule.

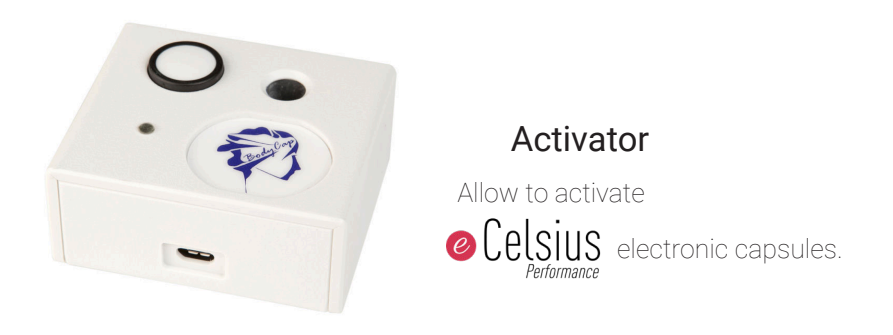

# BodyCAP USB Stick

It includes all the technical documentation relating to the system (user manual, quick start guide, CE declaration of conformity, etc.).

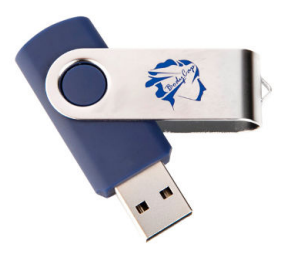

# First use

# Basic Instructions

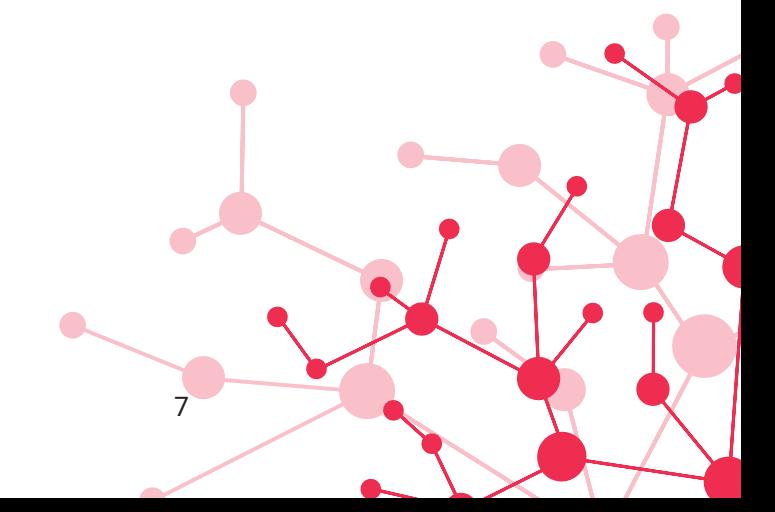

These instructions will allow you to boot your system.

To be aware of all the features, the use claims and contra-indications, please refer to the user manual included on the USB memory stick.

Before the first use of your system, you have to perform a set of operations.

### 1. *ePerf Mobile* APPLICATION SET-UP

You have to install the *ePerf Mobile* application on your Android smartphone or tablet before using your system.

This is an essential tool to set up the *ePerf Connect* device. The *ePerf Mobile* application allows you to retrieve and display the data collected by the *eCelsius Performance Connect* system. For this you must have an Android support with a minimum configuration required:

- *Android 8 or higher*
- *Bluetooth Low Energy 4.x or 5.x*
- *Access to the ''Play Store*''
- *100MB available for installing the application*
- *1024x768 for the screen resolution*

A license key is also required in order to use *ePerf Mobile* application. If you do not have one, please contact your distributor or our customer service.

### 2. MATERIAL

- *ePerf Mobile* application installed on Android smartphone or tablet
- *ePerf Connect* device and its charging cable
- *eCelsius Performance* electronic capsule
- Activator and its dedicated USB cable

## 3. CHECK-LIST BEFORE INGESTION

### *ePerf Connect* **device:**

- Sufficient battery level.
- Date and time of the device.
- Association with the *ePerf Mobile* application.
- Profile created for each subject monitored through the application.

### **Electronic capsule:**

- Activated and associated with the *ePerf Connect* device through the activator.
- Signaletic bracelet worn to the wrist.

### 4. SET UP

Here is a summary of the steps before ingesting an electronic capsule:

- Install the *ePerf Mobile* application on your Android device through the Google Play store, launch the application and insert the license key.
- Switch on the *ePerf Connect* device through a long press on button 1 located under the BodyCAP logo.
- Charge it if the battery level is low.
- Activate the Bluetooth function and the location of the Android device and pair the *ePerf Connect* device with the *ePerf Mobile* application:

1- Create a profile by clicking on the ''**+**'' button. A profile corresponds to a user that has to be monitored with an *ePerf Connect* device.

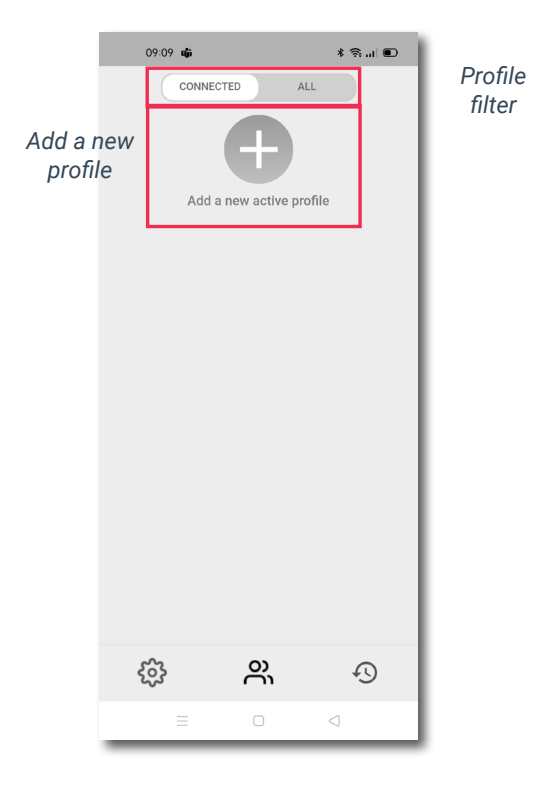

2 - Associate an existing *ePerf Connect* device or pair a new device with the application. To pair a new device, you have to make a long press on the button 2 (Opposite to the BodyCAP logo) until the message "**Associat. BLE**" appears. On *ePerf Mobile*, you should see the reference of your equipment (*ePerf Connect* XXXX) with the logo indicating that the equipment is available for association via Bluetooth. Once selected, you must validate the pairing by entering, in the *ePerf Mobile* application, the code displayed on the screen of the *ePerf Connect* device. The device will then appear in the list of available paired devices.

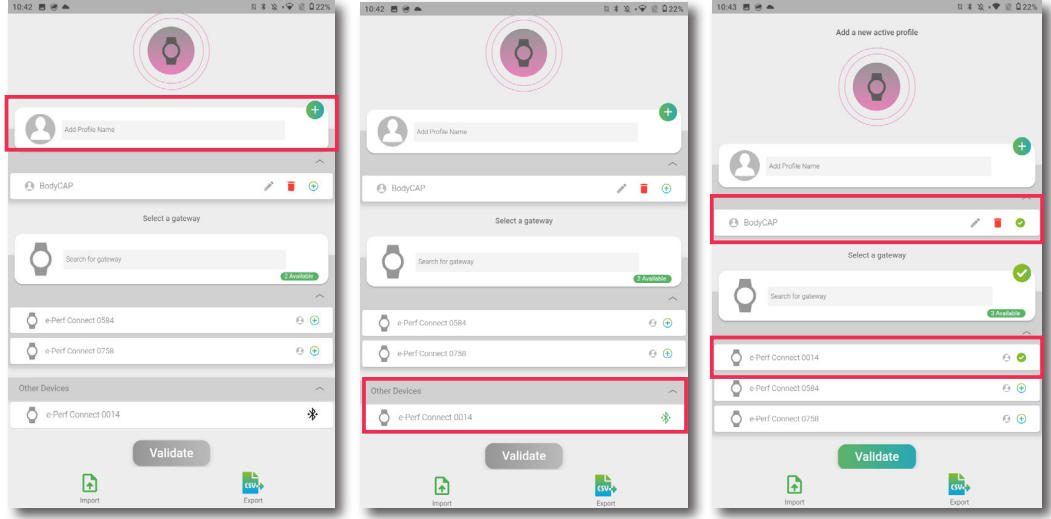

 - Configuration of the *ePerf Connect* device through the *ePerf Mobile* application: date & time, operating channel, temperature thresholds setting, measurement periods setting, comments adding...

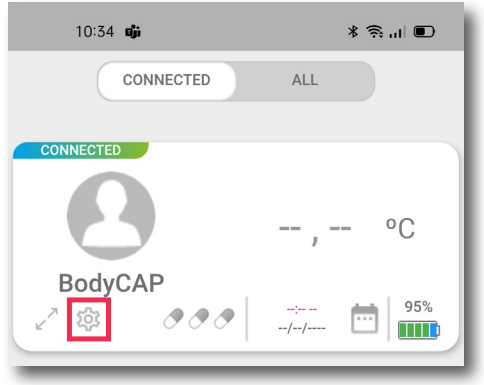

 - An electronic capsule can then be associated with the *ePerf Connect* device. Through the *ePerf Mobile* application, select the profile created - unfold the profile - and choose the location of the electronic capsule to be associated by pressing the corresponding "**+**" and follow the instructions displayed by the application.

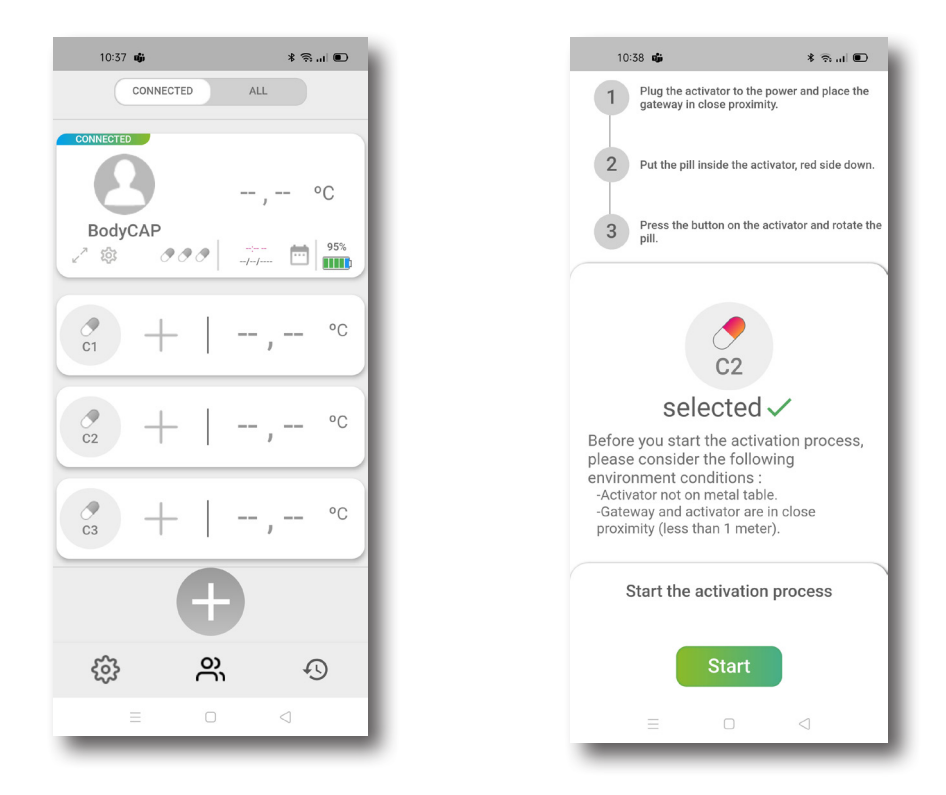

The *eCelsius Performance* electronic capsule is now ready to be swallowed by the subject, with a glass of water, to measure core temperature through the gastrointestinal tract. The signaletic bracelet (Fig. 2) has to be placed before the ingestion of the electronic capsule. The *ePerf Connect* device has also be worn on the subject's wrist in order to be able to collect and transmit all the data to the application.

## 5. DATA VISUALIZATION

In order to consult the temperature data collected, the *ePerf Connect* device and the application must be able to communicate by bluetooth (BLE) and the location of the Android device must be activated.

Select the profile you want to visualize.

Once the profile selected, real time temperature data will be displayed graphically. To do so, simply click on the temperature data of one of the electronic capsules to display the corresponding graph or on the double arrow under the name of the profile to display the graph including all the associated electronic capsules.

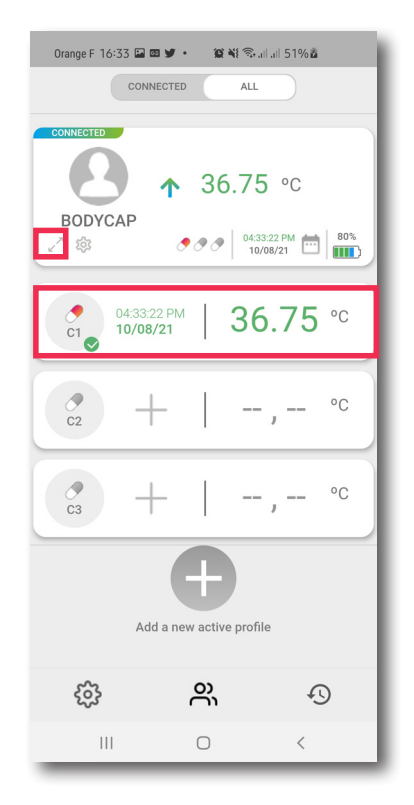

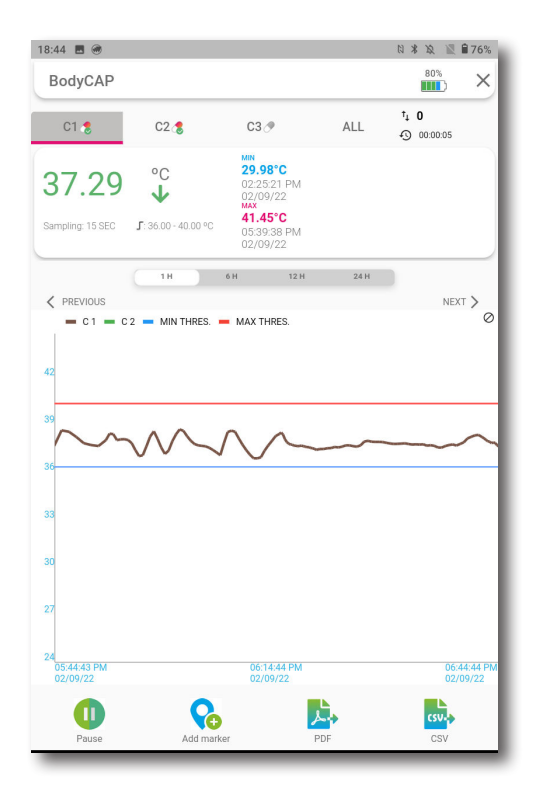

### 6. DATA EXPORTATION AND ARCHIVE

### Data exportation:

It is possible to export data all along the data collection or retrospectively through the archive area. The possible data export formats are PDF or .CSV. The file is saved in the memory of the Android device (documents / profile) and available for transfer by email.

### Archives management - old electronic capsules:

A deactivated electronic capsule will automatically be placed in the application archive, in the corresponding "Profil" folder. The data are stored in the interface until the user erase them.

## 7. END OF THE DATA COLLECTION

When your data collection with the *ePerf Mobile* application is over and your electronic capsules are deactivated from the profile, several options are available to close your session through the device settings:

- Separate the profile and the device
- Unpair *ePerf Connect*
- Reset the device
- Turn off *ePerf Connect*

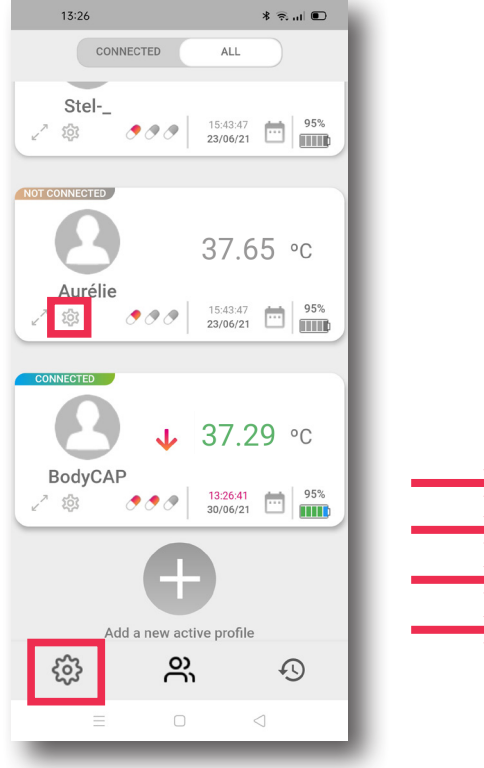

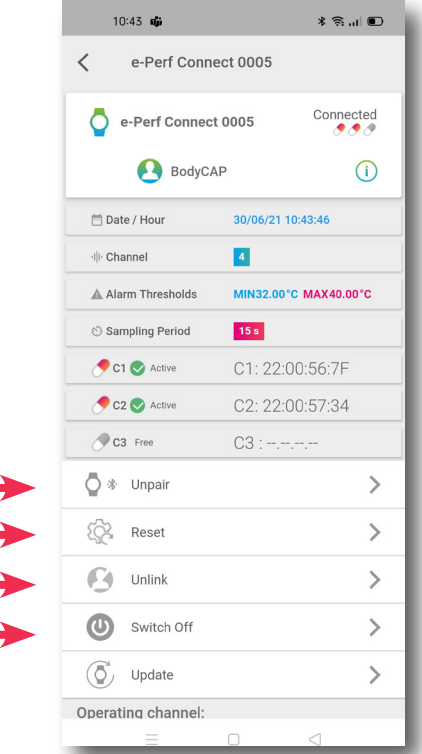

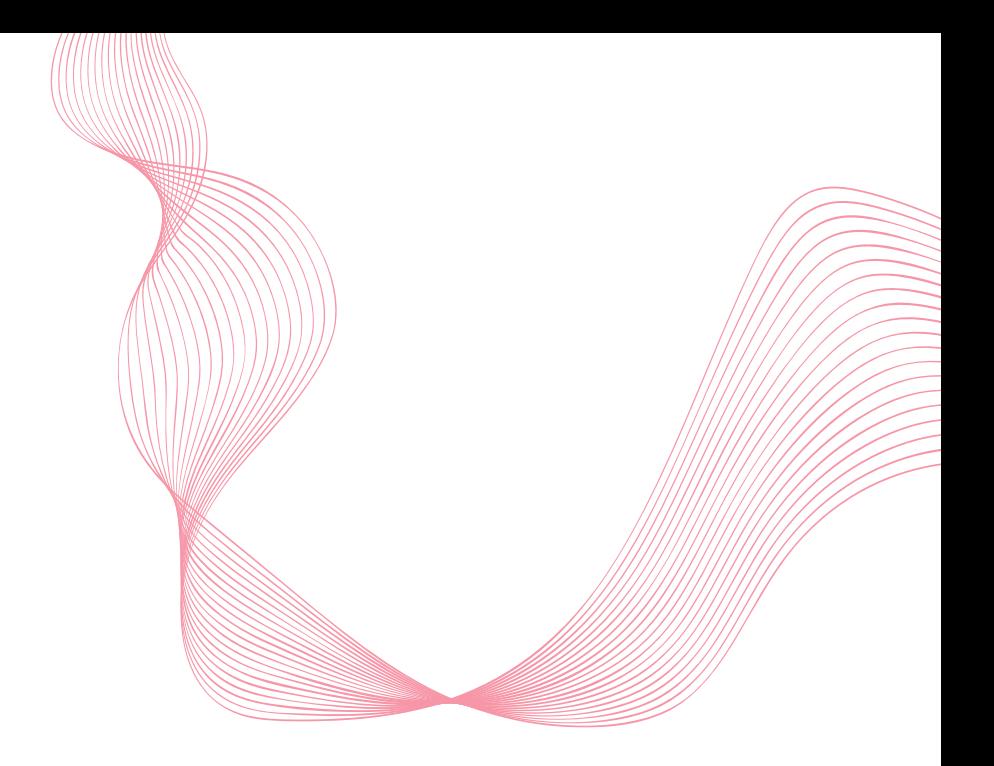

If you have any question related to the use of the system and you did not found the answers in the user guide, please request assistance to BodyCAP:

> BODYCAP 3, rue du Docteur Laennec 14200 Hérouville St Clair FRANCE +33 (0)2.61.53.08.14

support@bodycap.io

www.bodycap-medical.com